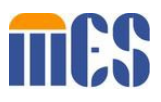

## **Managing Delegates as a Delegate Administrator**

Delegate Administrators can now see all delegates that are registered at the Base ID (Tax ID level), on the Registered tab of the Delegate screen.

- Log in as a Delegate Administrator and navigate to **Maintenance**, then to the **Manage Delegate** screen.
	- $\circ$  The Service Location field defaults to "select a value" on the Delegates screen (Figure 1, below).
	- $\circ$  When the Service Location field is set to "select a value", all registered delegates at the Base ID display on the Registered tab, under the Delegate Information section. When no service location is selected, this section will only display four columns of information.
	- o When selecting a location on the Service Location dropdown of the Delegates screen, then the Registered tab displays only the registered delegates for the service location selected. In this case, six columns of information are displayed with two columns being service location specific (Figure 2, below).

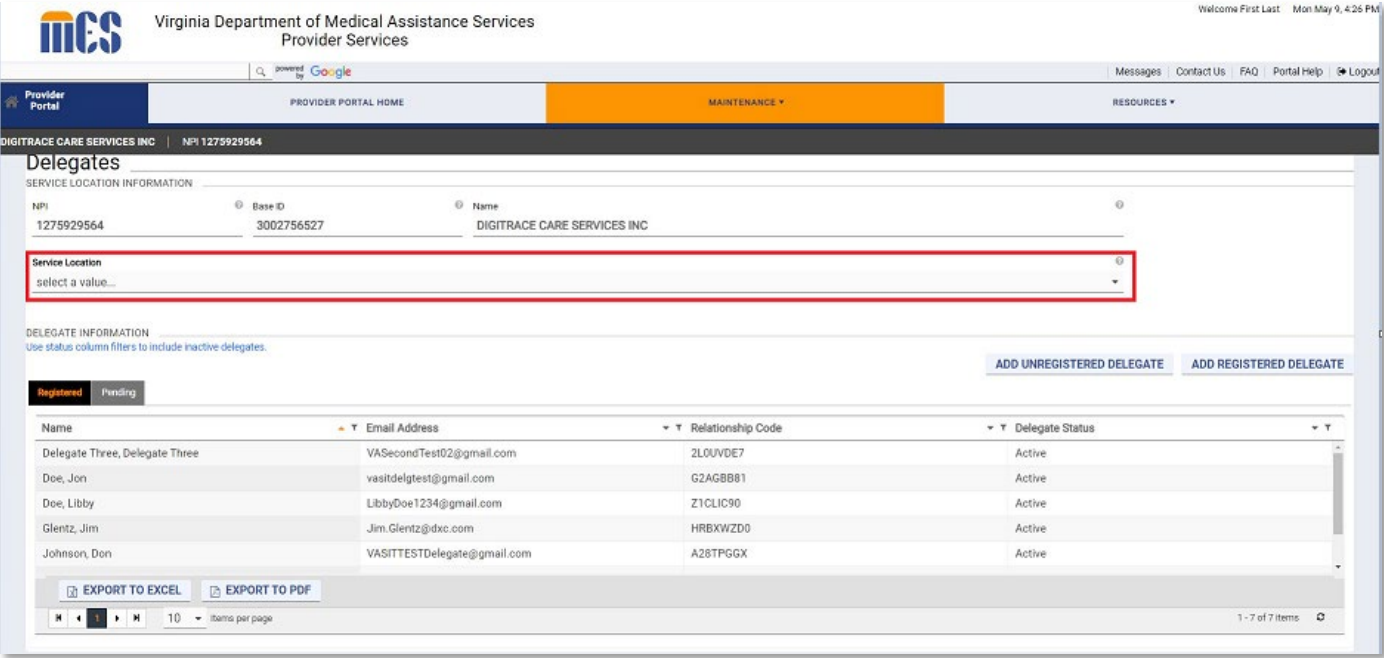

*Figure 1:* Delegates Screen - Service Location Drop-Down

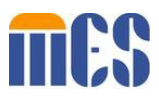

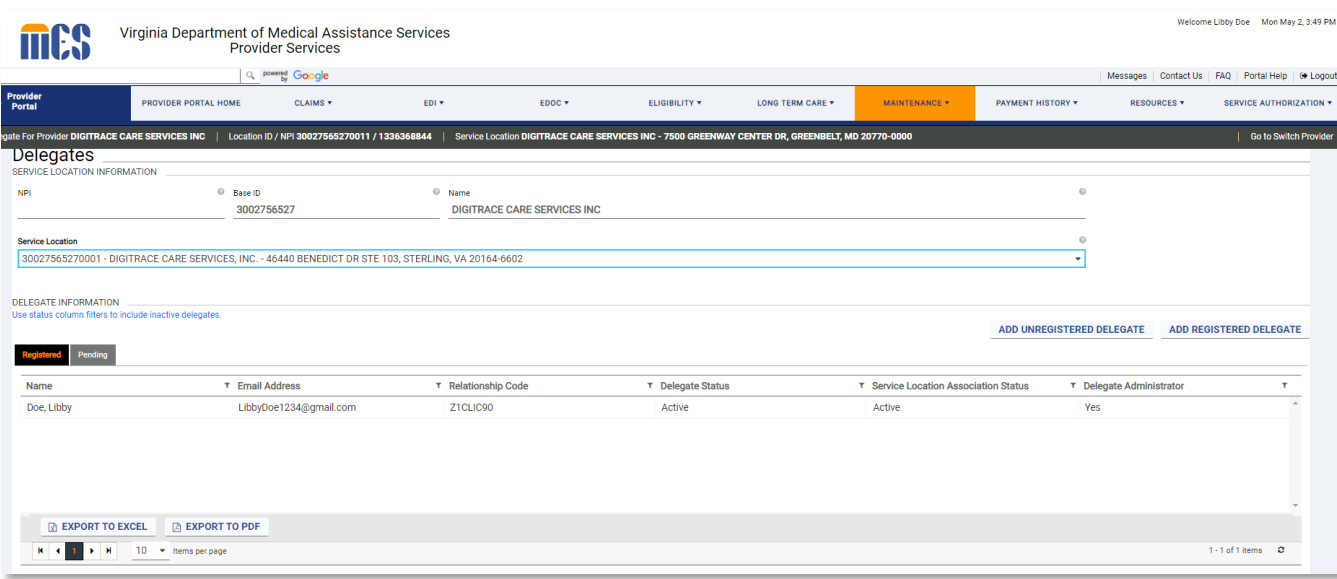

*Figure 2:* Delegates Screen - Registered Delegates Only Displayed

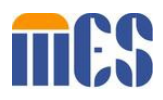

Delegate Administrators (DA's) can now assign additional Service Locations to delegates that are registered at the Base ID (Tax ID level)

- Log in as a Delegate Administrator and navigate to **Maintenance**, then to the **Manage Delegate** screen.
	- o Locate a registered delegate by either selecting the location from the Service Location dropdown that the delegate is currently assigned to or to see all delegates registered at the Base ID then set the dropdown to 'select a value' (Figure 3, below).
	- $\circ$  Double click the delegate under the Registered tab. Note: If nothing happens when you double click the delegate's name, you will need to clear your browser cache in order for recent application changes to take effect. Perform the necessary steps to clear browser cache depending on browser version. Completely close and exit the browser. Then log back into MES and try again.
	- o Select the third radio button 'Select Service Locations/Security Functions' under the Add Options section, and a grid displays a list of Service Locations that the DA has access to. Note: If you are a delegate administrator and you select either of the first two radio buttons that say, "Assign All Service Locations", the delegate will only be assigned to the one service location that was selected on the Switch Provider page. If you are a Primary Account Holder and you select one of the first two radio buttons, the delegate will be assigned to all locations under the Base ID.
	- $\circ$  Check the 'Active' box for one service location, and then select the Security Functions from the Available Functions box for that one service location.
	- o Return to the grid that displays the list of Service Locations that the DA has access to, and repeat, until all desired service locations and security functions have been selected for the delegate.

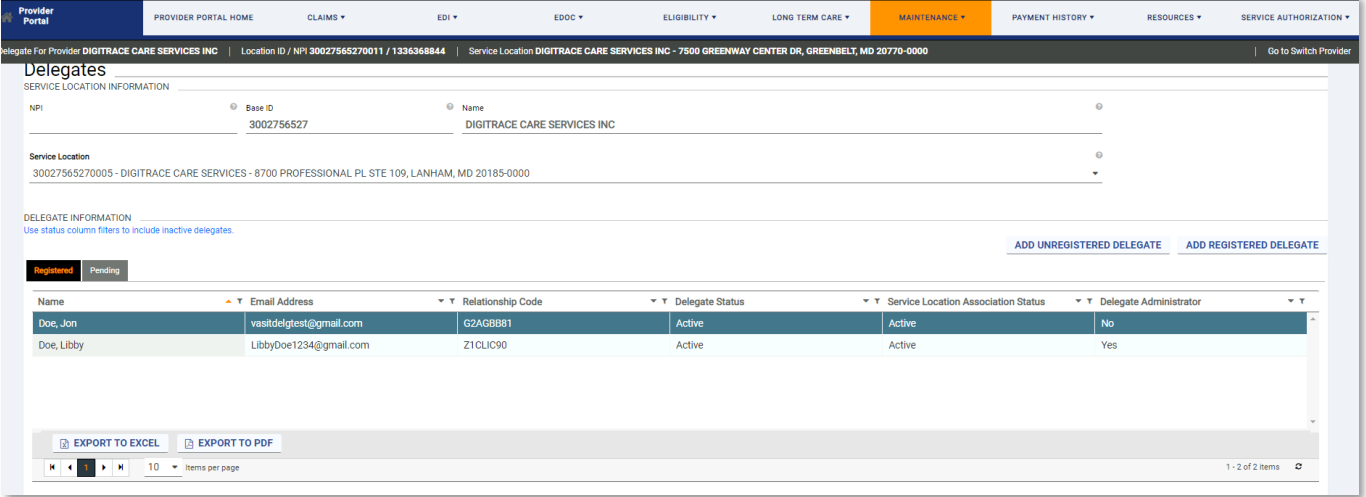

Click Submit.

*Figure 3:* Delegates Screen

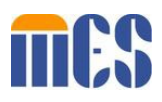

**Managing Delegates as a Delegate Administrator** 

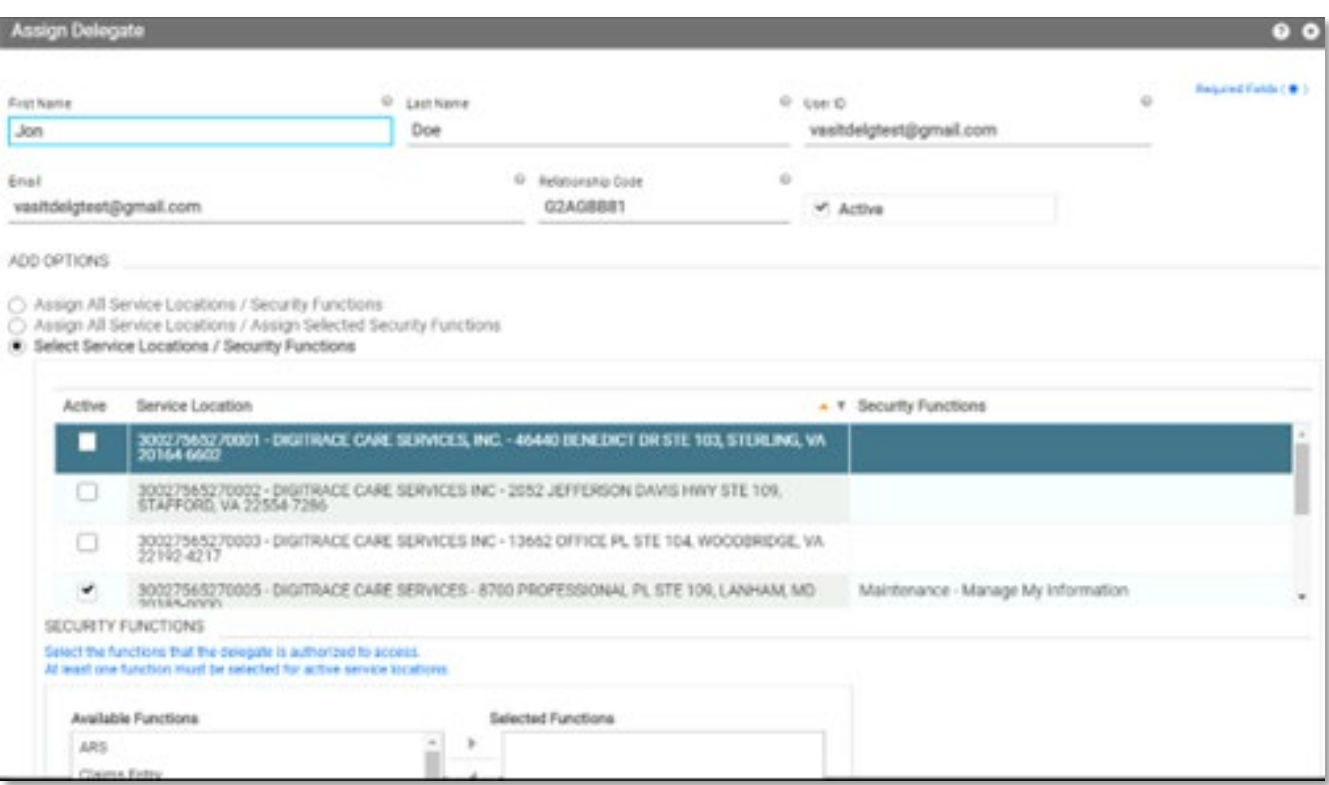

*Figure 4:* Assign Delegate Screen

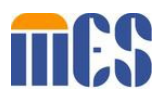

## Delegate Administrators (DA's) can now assign multiple Service Locations for unregistered delegates

- Log in as a Delegate Administrator and navigate to **Maintenance**, then to the **Manage Delegate** screen.
	- o Click the Add Unregistered Delegate button
	- o Complete the delegate information (name, email, etc.)
	- o Select the third radio button 'Select Service Locations/Security Functions' under the Add Options section, and a grid displays a list of Service Locations that the DA has access to. Note: If you are a delegate administrator and you select either of the first two radio buttons that say, "Assign All Service Locations", the delegate will only be assigned to the one service location that was selected on the Switch Provider page. If you are a Primary Account Holder and you select one of the first two radio buttons, the delegate will be assigned to all locations under the Base ID.
	- o Check the 'Active' box for one service location, then select the Security Functions from the Available Functions box.
	- o Return to the grid that displays the list of Service Locations that the DA has access to, and repeat, until all desired service locations and security functions have been selected for that delegate.

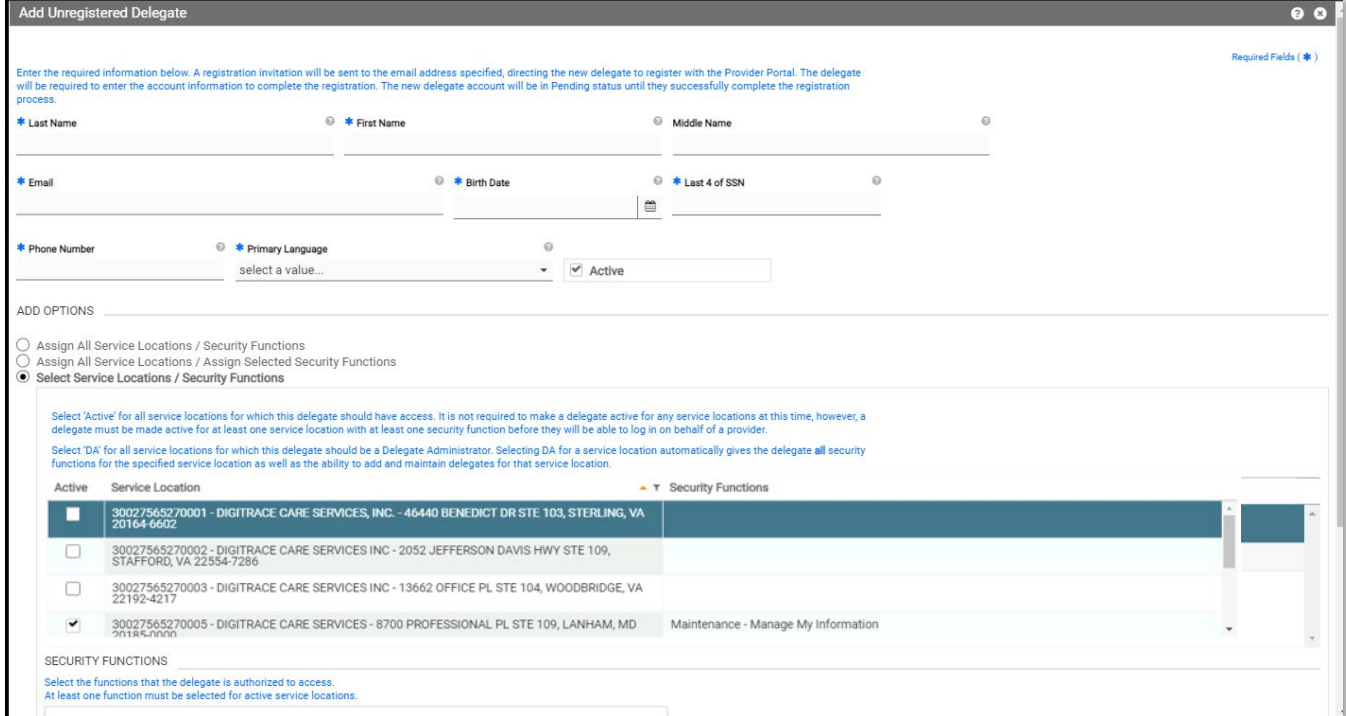

o Click Submit.

*Figure 5:* Add Unregistered Delegate Screen

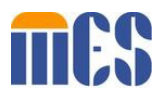

Delegate Administrators (DA's) can now assign one or multiple Service Locations to already existing registered delegates, where the delegate does not have a relationship with the Base ID (Tax ID level) yet.

- o Log in as a Delegate Administrator and navigate to **Maintenance**, then to the **Manage Delegate** screen.
- o Click Add Registered Delegate. Note: This option is only used for existing delegates that have not been assigned to any locations under this provider Base ID (Tax ID level).
- o Complete the last name, relationship code and click continue.
- o On the next Add Registered Delegate window, select the third radio button 'Select Service Locations/Security Functions' under the Add Options section, and a grid displays a list of Service Locations that the DA has access to. Note: If you are a delegate administrator and you select either of the first two radio buttons that say, "Assign All Service Locations", the delegate will only be assigned to the one service location that was selected on the Switch Provider page. If you are a Primary Account Holder and you select one of the first two radio buttons, the delegate will be assigned to all locations under the Base ID.
- o Check the 'Active' box for one service location, then select the Security Functions from the Available Functions box.
- o Return to the grid that displays the list of Service Locations that the DA has access to, and repeat, until all desired service locations and security functions have been selected.
- o Click Submit.

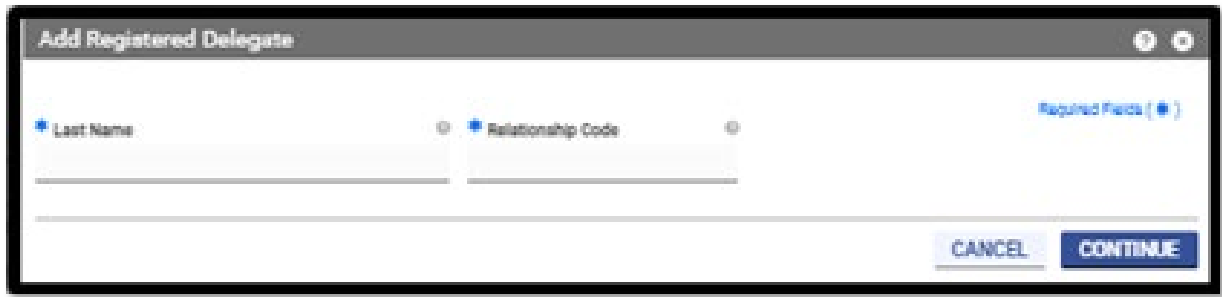

*Figure 6:* Add Registered Delegate Window

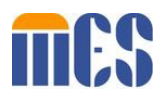

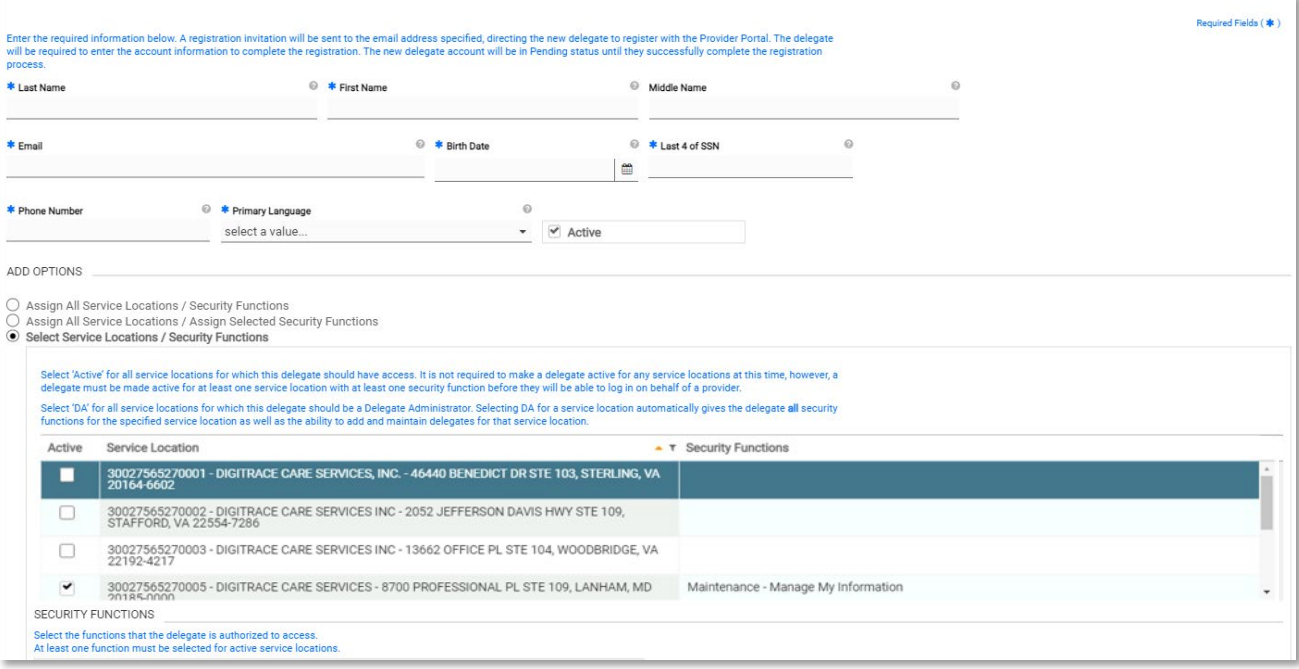

*Figure 7:* Add Registered Delegate Screen